# **Grabación y edición del sonido: Audacity**

### **Gumersindo Díaz Lara**

## **Descripción del programa**

En esta breve descripción del programa Audacity nos limitaremos a mostrar sus principales características y funciones y, en especial, las relativas a la mezcla de pistas (imagen 1).

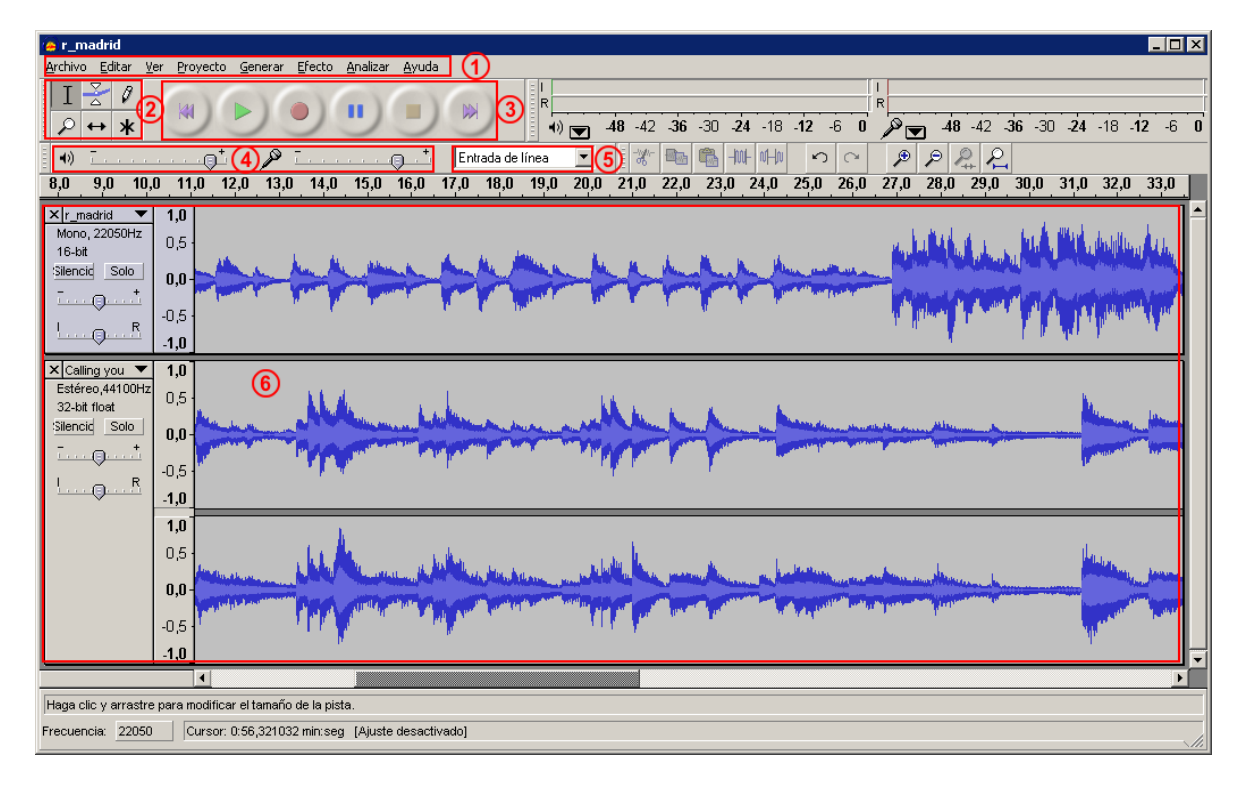

Imagen 1. Zonas de la pantalla principal

#### **1. Barra de menús**

Archivo Editar ⊻er Proyecto Generar Efecto Analizar Ayuda

Archivo - Editar - Ver - Proyecto - Generar - Efecto - Analizar - Ayuda.

#### **2. Paleta de herramientas**

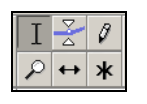

*Herramienta de Selección*: permite seleccionar fragmentos de la grabación para editarlos.

*Herramienta de Envolvente*: permite modificar el volumen de las zonas de la grabación que deseemos mediante la modificación de las «líneas envolventes».

 $\vartheta$ *Herramienta de Dibujo*: permite modificar pequeños fragmentos directamente en la representación gráfica de la onda del sonido grabado. Para hacer este trabajo es necesario aumentar el tamaño de visualización de la onda con la herramienta *zoom*.

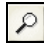

*Herramienta de* Zoom: permite aumentar la imagen de la onda de la grabación.

*Herramienta de Traslado en Tiempo*: permite mover la grabación en el eje horizontal que representa el tiempo.

*Modo Multi-Herramienta*: permite utilizar las herramientas de *Selección*, *Envolvente* y *Traslado en Tiempo* sin necesidad de tener que ir seleccionándolas individualmente.

#### **3. Controles de grabación y reproducción**

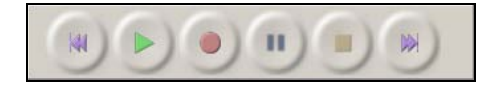

Se trata de los controles básicos estandarizados en cualquier aparato, tanto analógico como digital.

#### **4. Controles de volumen**

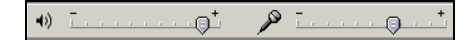

Y

Volumen de reproducción y volumen de grabación.

#### **5. Dispositivo de entrada**

#### Micrófono

Permite seleccionar la fuente desde la que queremos grabar.

#### **6. Zona de trabajo**

Visualización de la pista o pistas que se editan, funden, etc.

## **Utilización del programa**

En primer lugar, hay que grabar el recitado del texto poético. Al tratarse de una locución, no es imprescindible grabar en estéreo, con una grabación monofónica será suficiente. Para ello vamos al menú *Editar > Preferencias > Canales* y elegimos *1 (Mono)*. Una vez seleccionada esta configuración podemos comenzar la grabación siguiendo los siguientes pasos:

- 1. En el *Dispositivo de entrada* seleccionamos *Micrófono*.
- 2. En los *Controles de volumen* regulamos el volumen de entrada (micrófono) en una posición media y hacemos una o varias pruebas, subiendo o bajando el volumen, hasta conseguir un buen nivel, es decir, ni excesivamente bajo ni distorsionado.
- 3. Una vez realizada la grabación definitiva, como medida de seguridad, la podemos archivar. Lo más fácil es guardarla ya en un formato de audio digital comprimido: menú *Archivo > Exportar como MP3…*

Con la pista en pantalla de la locución grabada, ahora lo que pretendemos hacer es ponerle un fondo musical. Si ya tenemos la música seleccionada, procederemos a llevar a cabo los ajustes necesarios para montar, editar y fundir la locución y el fondo musical. Para ello se debe:

- 1. Importar la música que vamos a poner de fondo: menú *Proyecto > Importar audio…*
- 2. Con la *Herramienta de Traslado en Tiempo* desplazar la pista de la locución hacia la derecha para que al inicio sólo se escuche el fondo musical.
- 3. Escuchar las dos pistas simultáneamente y, si es necesario, en la pista de la locución podremos aumentar las separaciones entre estrofas: menú *Generar > Silencio…*
- *4.* En la pista del fondo musical podemos disminuir el volumen para facilitar la escucha del recitado y volverlo a aumentar cuando cese la voz, con la *Herramienta de Envolvente*.

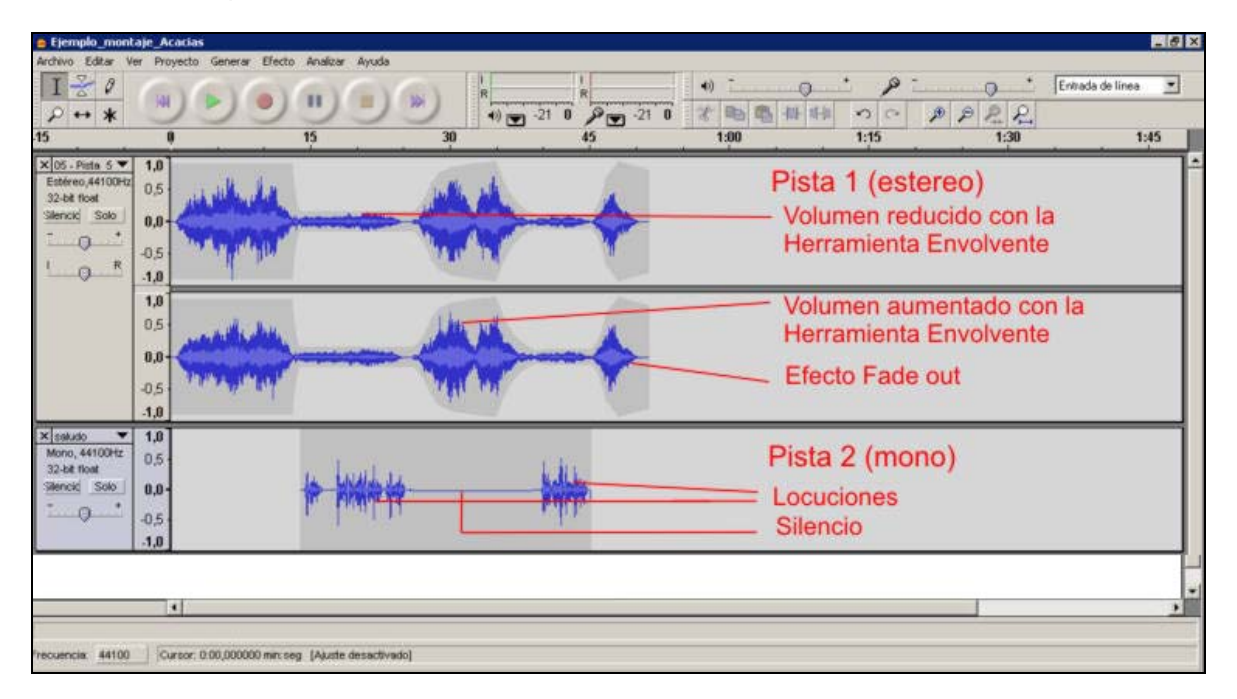

Imagen 2. Ejemplo de montaje

5. Guardar el documento. El programa ofrece varias posibilidades, entre las cuales la más fácil y adecuada, como ya hicimos con la primera grabación de voz, es exportar todo el montaje a formato de audio digital comprimido: menú *Archivo > Exportar como MP3…* Ambas grabaciones, recitado y fondo musical, quedarán fundidas en un solo documento formado por una doble pista en estéreo.